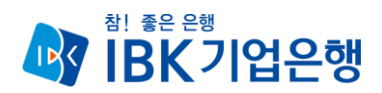

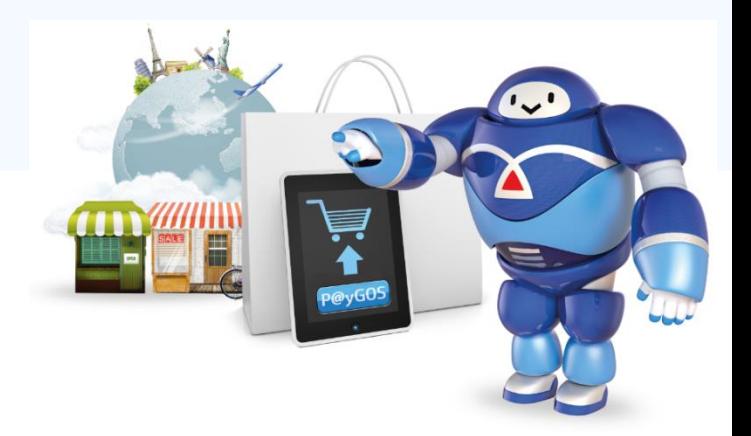

## **아마존 정산서비스 이용 가이드**

## **P@yGOS(페이고스)**

### **P@yGOS**

 $\sim$ 

- **3. 정산 및 수출자료제출**
- **2. 약정처리절차**
- **1. 서비스 소개**

## **CONTENTS**

# 1. 서비스 소개

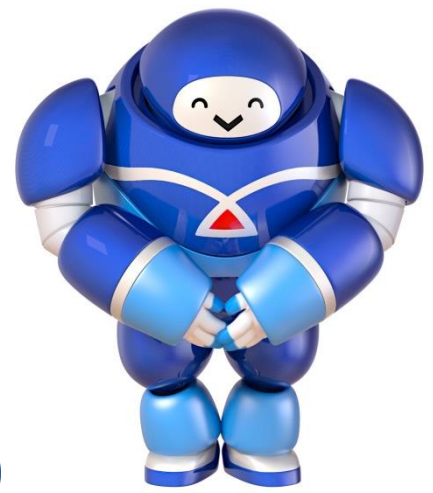

**P@yGOS** 

**1. 서비스 소개**

## P@yGOS 란?

#### 해외쇼핑몰 및 국내 개설 온라인몰을 통해 판매된 수출대금 결제해주는 **해외전자상거래 수출대금 결제서비스**

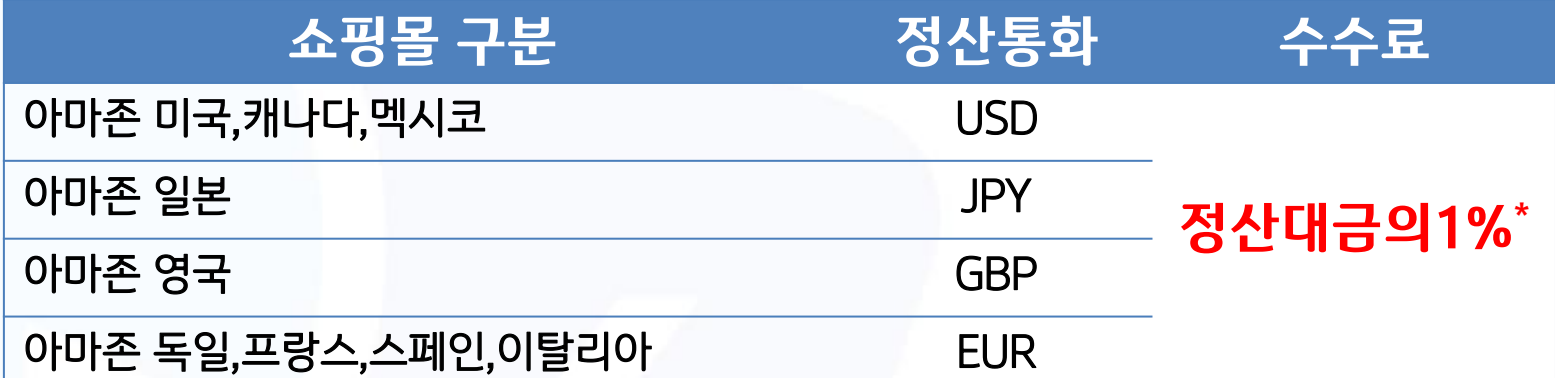

\*PG社와 중계은행 수수료 포함된 금액이며, 기업은행 타발정리수수료(10,000원)는 면제

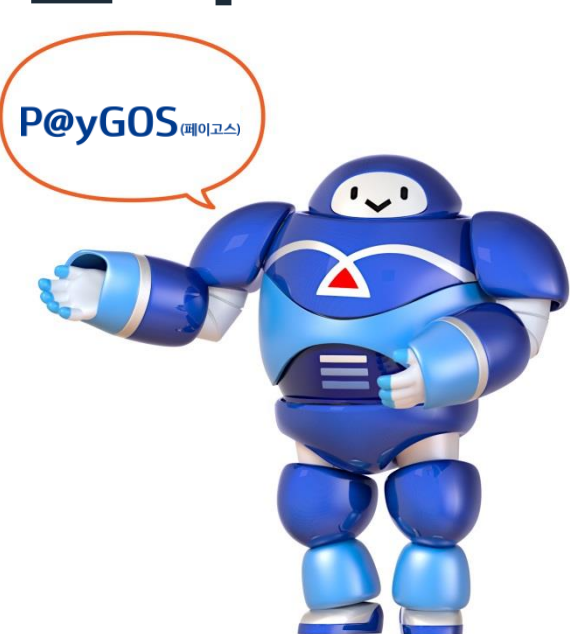

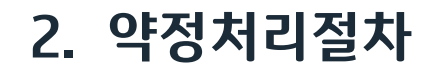

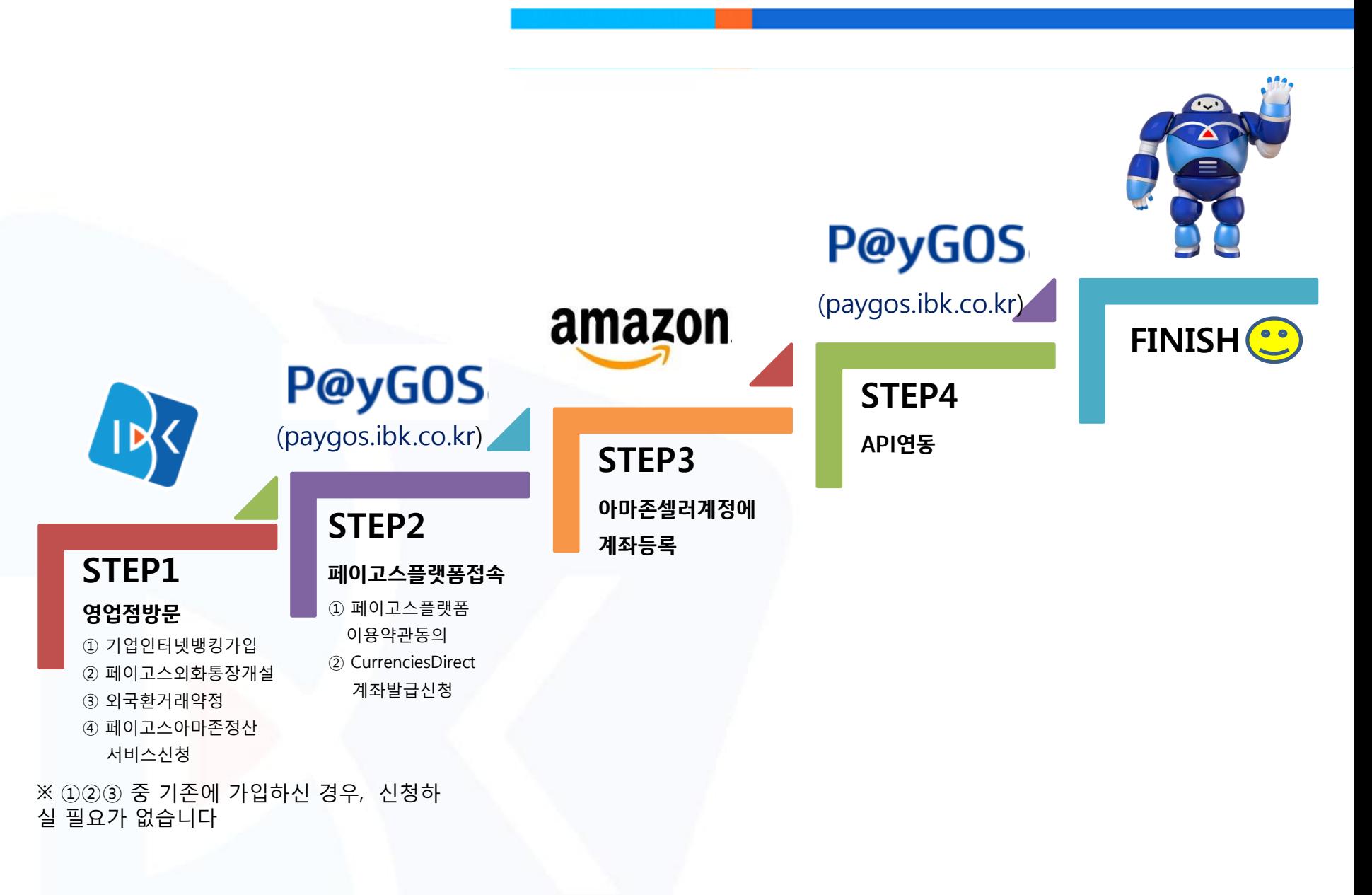

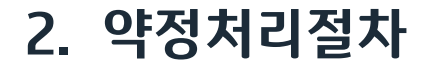

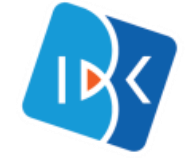

## STEP1 영업점방문

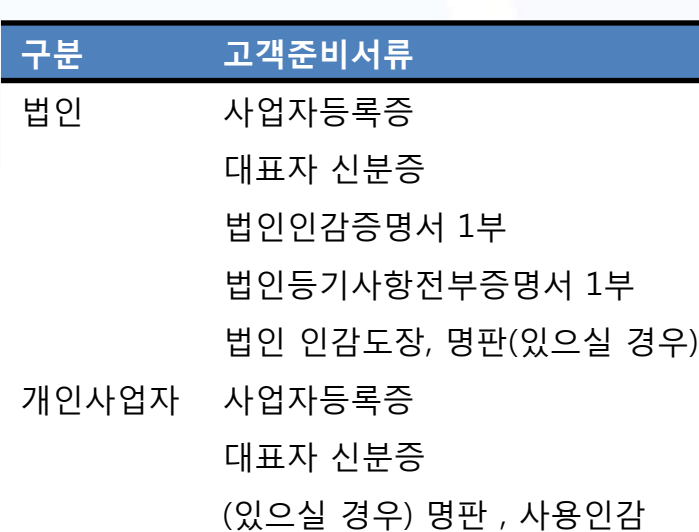

## 가입 서비스 ① 기업인터넷뱅킹가입 ② 페이고스외화통장개설 ③ 외국환거래약정 ④ 페이고스아마존정산서비스신청 √ 기존에 ①②③ 서비스를 가입하신 경우, 신청하실 필요가 없습니다

### . ※ 해외오픈마켓 수출대금 결제서비스 약정 확인서를 영업점으로부터 꼭 받아주세요

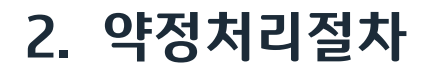

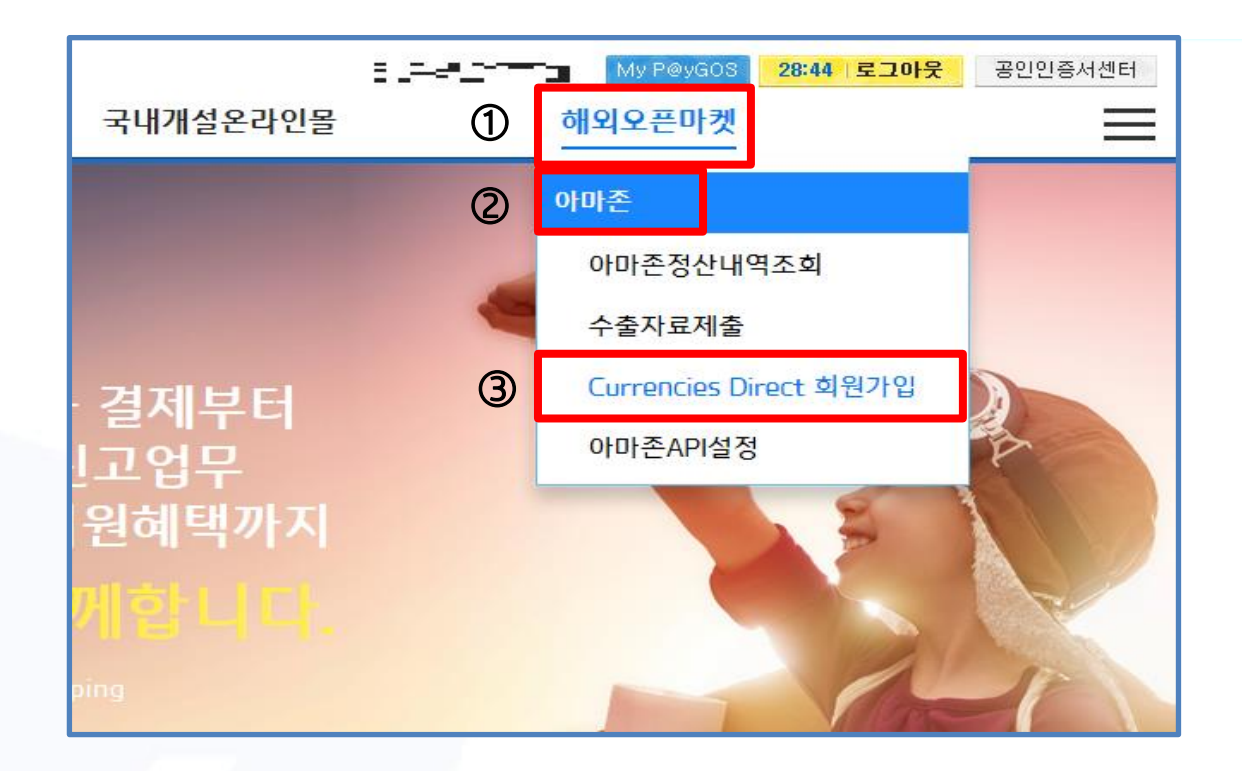

① 우측상단 해외오픈마켓에 커서를 대시면 메뉴가 펼쳐집니다 ② 아마존을 클릭해주세요 ③ Currencies Direct 회원가입을 클릭해주세요

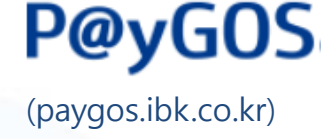

STEP2 페이고스플랫폼 접속

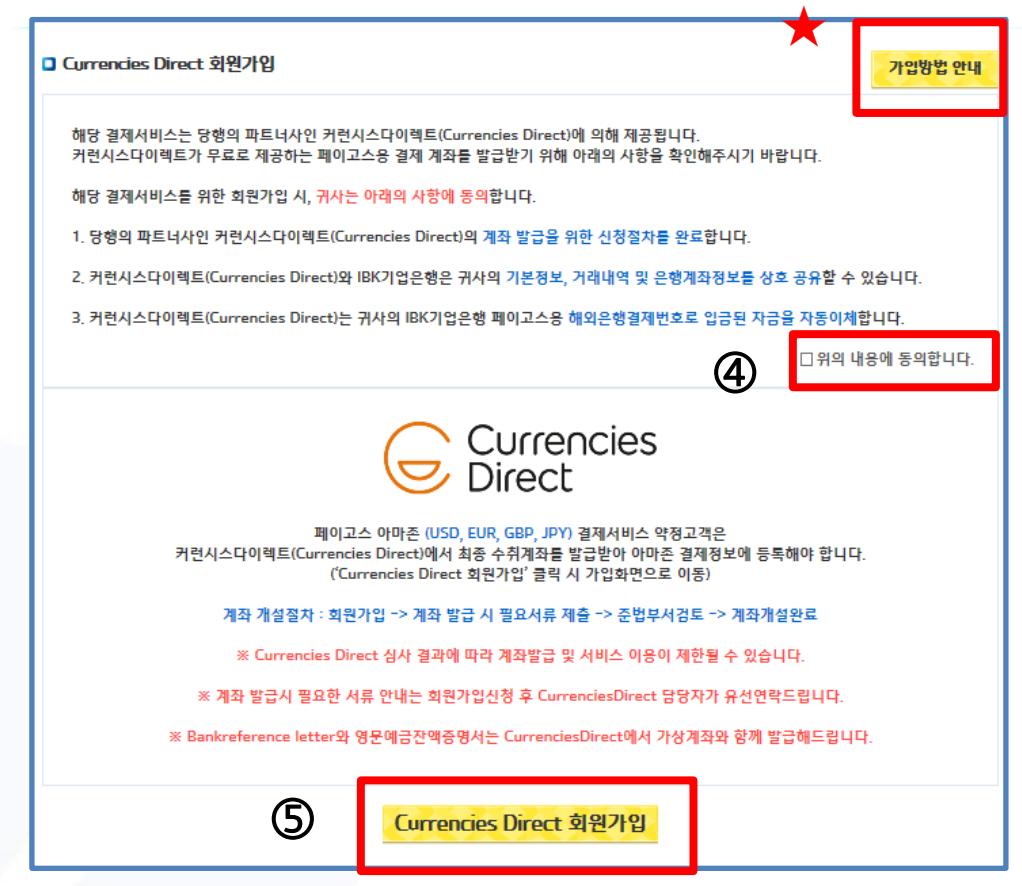

④ 동의에 체크해주세요

⑤ 클릭하시면, Currencies Direct 회원가입 페이지로 연결됩니다

작성방법은 ★ <mark>제행ᄬ행내</mark> 를 클릭 후 참고해주세요

STEP2

페이고스플랫폼접속

(paygos.ibk.co.kr)

P@yGOS

P@yGOS

(paygos.ibk.co.kr)

### STEP2 페이고스플랫폼접속

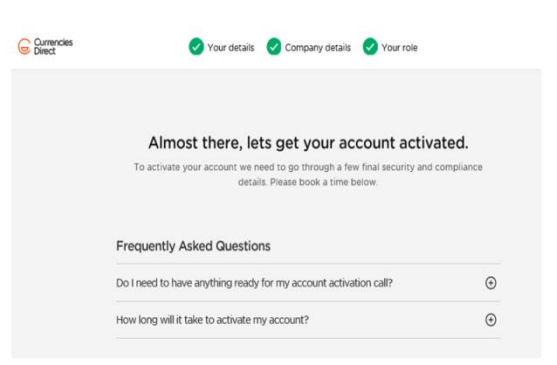

⑥ 이 화면이 나오면 신청완료된 것입니다. 계좌 개설에 필요한 서류(다음페이 지참고) , 영업점에서 받으신 약정 확인서와 다음 문항에 대한 답변을 Currencies Direct [\(ibk@currenciesdirect.com](mailto:ibk@currencisedirect.com))로 보내주세요.

#### Currencies Direct 필수 문항지 (제출 서류와 함께 기재해 보내주세요)

- 1. 사업형태 예) 개인, 법인
- 2. 판매 상품군- 예) 의류, 화장품
- 3. 판매 채널- 예) 아마존 미국, 영국, 이베이 미국
- 4. 개설하고자 하는 통화 종류 예) USD,JPY,EUR,GBP
- 5. 1년 예상 판매 수입 / 이체금액 예)USD100,000
- 6. 1회당 예상되는 최대 이체 금액 예)USD10,000
- 7. 1회당 예상되는 평균 이체 금액 예)USD1,000
	- ✔ Currencies Direct 담당자에게 계좌개설 추가 안내가 유선으로 이루어질 예정이며, 계좌발급이 완료되면 SMS로 통지됩니다 (계좌발급소요시간 1~5영업일)
	- 발급된 가상계좌번호와 Bank-reference Letter, 영문잔액증명서는 고객님의 e-mail로 송신됩니다
	- Currencies Direct심사결과에 따라 서비스가입이 제한될 수 있습니다

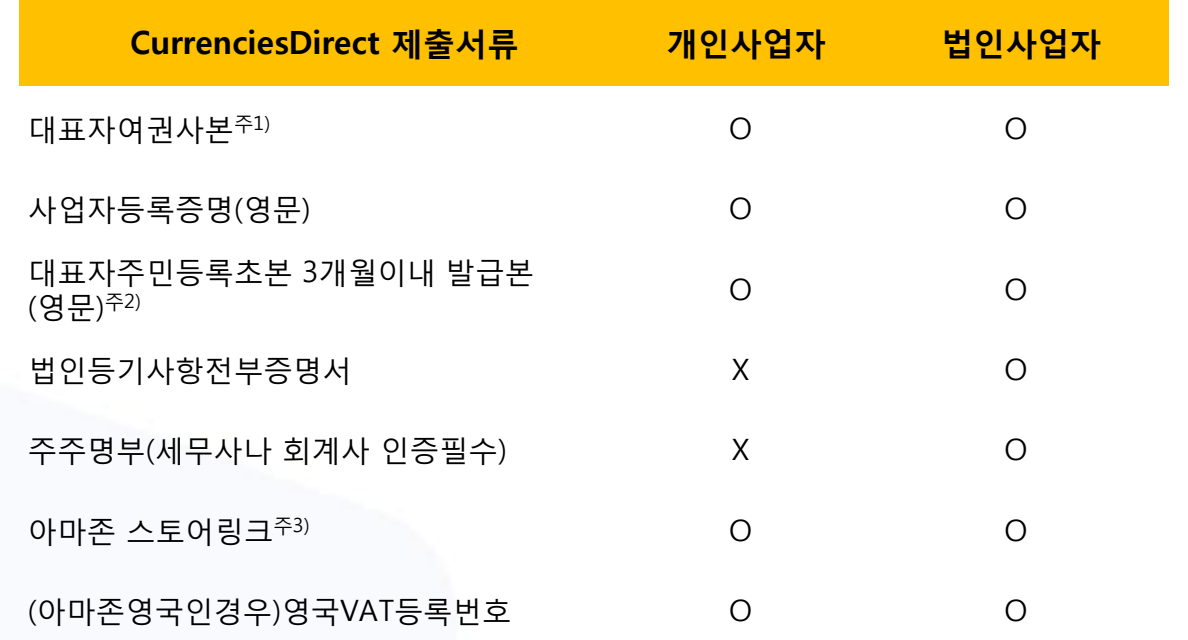

주1) 법인의 경우, 25%이상 지분 소유주주가 있다면, 해당 주주의 여권도 함께 제출 주2) 법인의 경우, 25%이상 지분 소유주주가 있다면, 해당 주주의 주민등록초본(영문)제출 주3) 아마존스토어 프론트 URL링크 또는 판매중인 상품 하나의 링크 혹은 아마존 셀러센트럴 Legal Entity 페이지 스크린 캡쳐 (아마존미국인 경우, 셀러 가입중이라면 우선 생략가능)

※ 요구 서류는 커런시스다이렉트 정책에 따라 변경될 수 있습니다

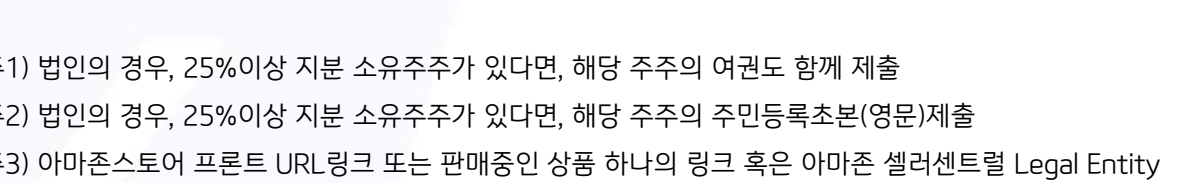

P@yGOS

(paygos.ibk.co.kr)

페이고스플랫폼접속

STEP2

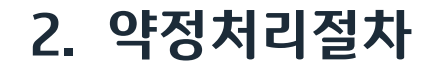

### STEP3

#### **아마존셀러계정에 계좌등록**

#### ① 아마존 셀러계정에 Currencies Direct가상계좌 연결\* \*자세한 연결방법은 Currencies Direct에서 제공한 자료 참고바랍니다

#### ② 아마존셀러검증시 필요서류 제출

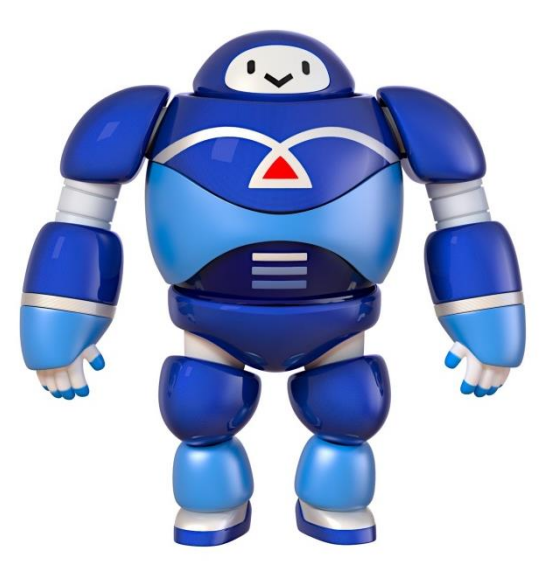

공인인증서센터

 $=$ 

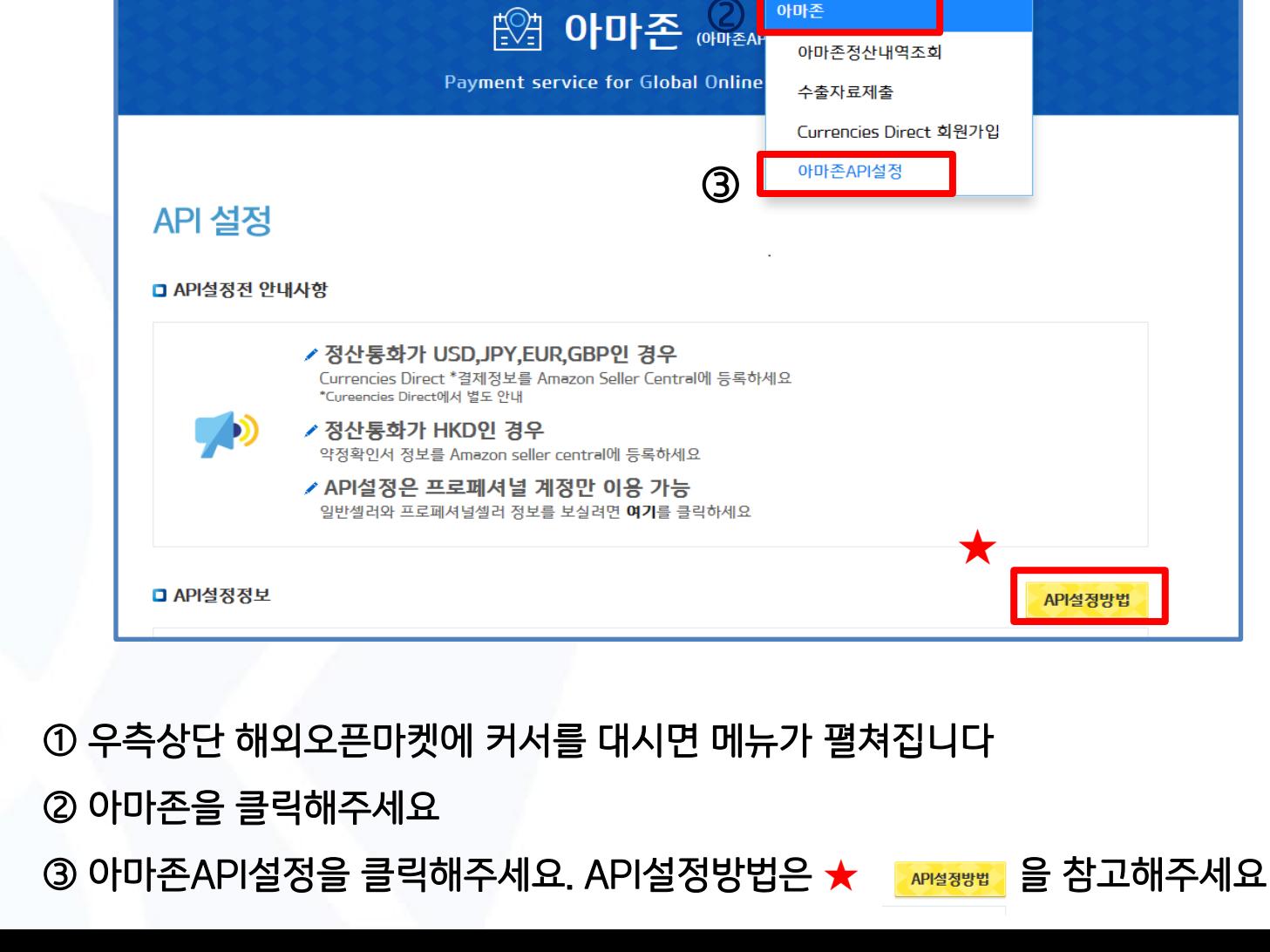

 $\left( \mathrm{T}\right)$ 

국내개설온라인몰

**P@yGOS** 

<u>: - "미로로 <del>-</del> - " - My P@yGOS <mark>29:43 | 로그아웃</mark></u>

해외오픈마켓

STEP4 API연동

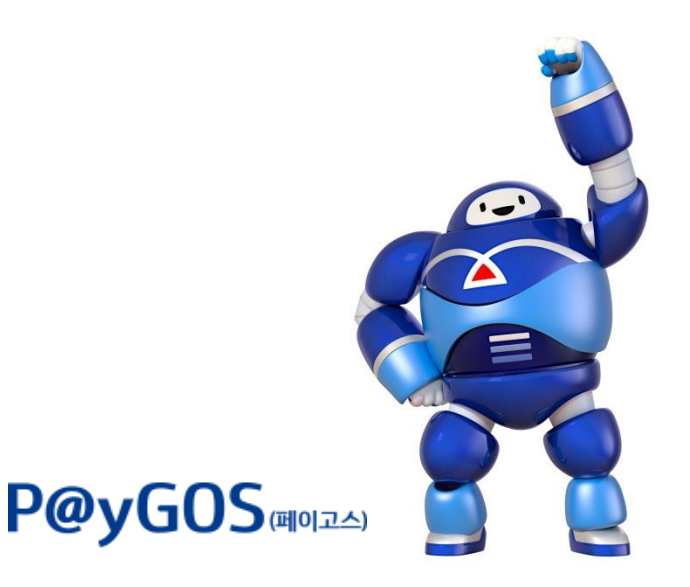

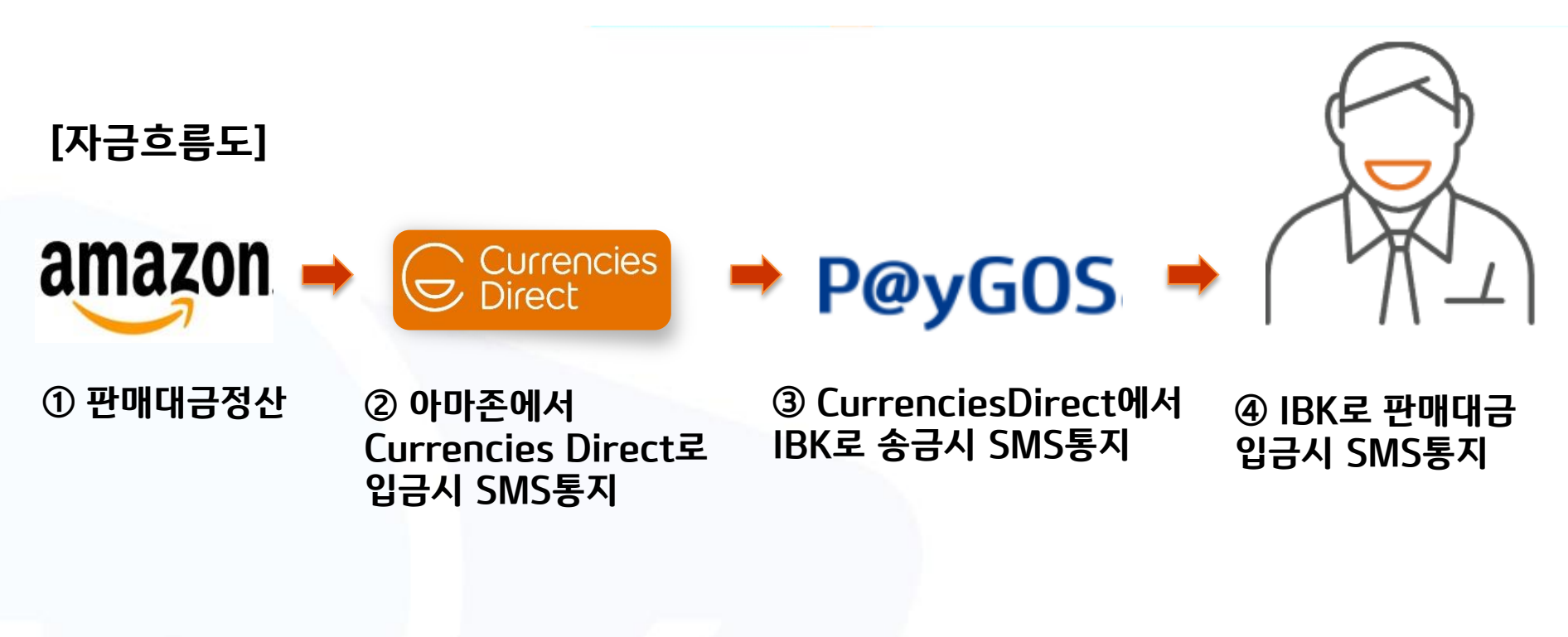

\* 아마존에서 IBK페이고스통장으로 자동이체되며, IBK페이고스통장에서 원화/외화로 인출가능합니다 \* ②③의 경우, Currencise Direct가입 시 입력한 전화번호로, ④의 경우, IBK 페이고스약정 시 기입하신 전화번호로 SMS가 통지됩니다

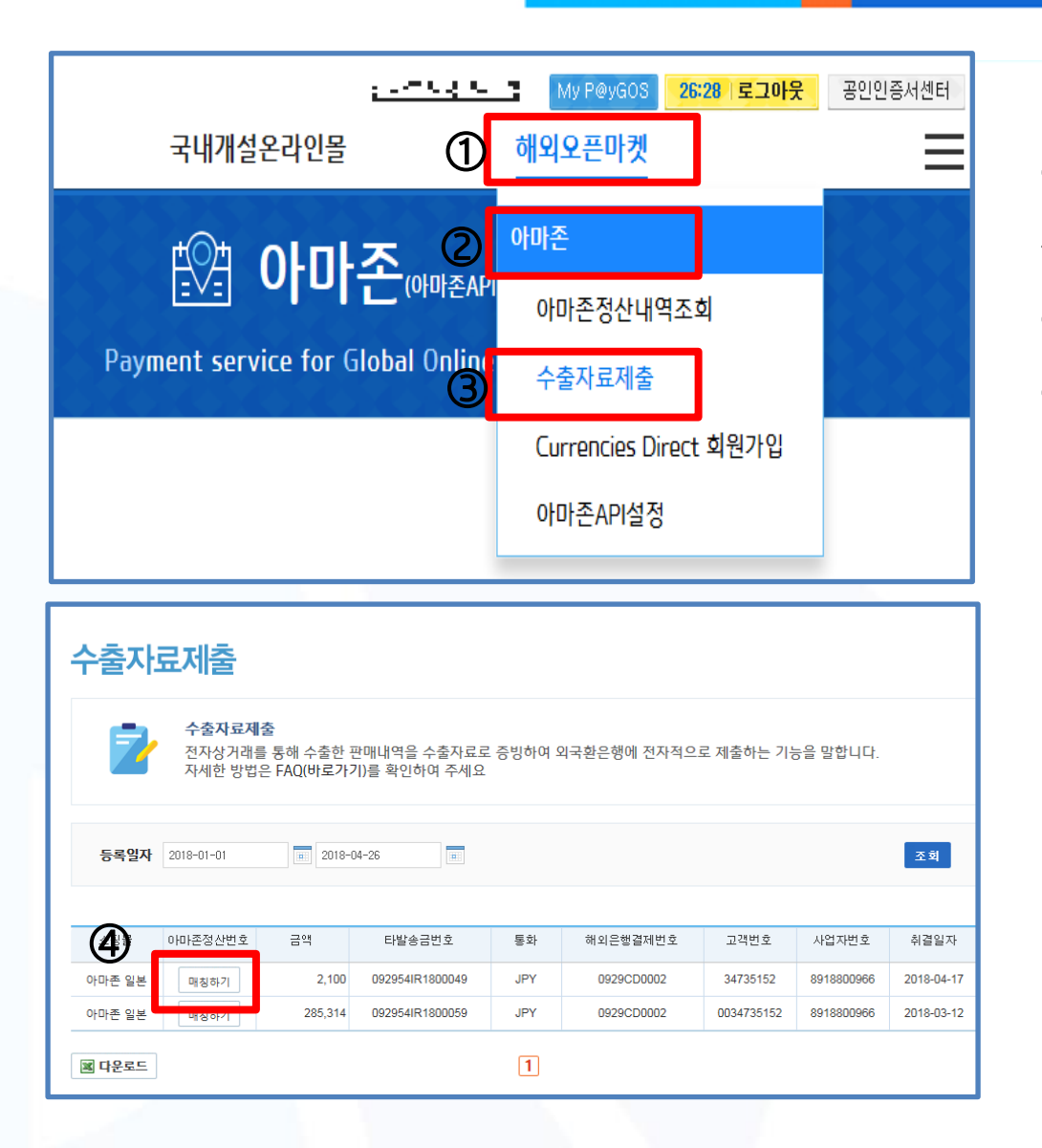

 우측상단 해외오픈마켓에 커서 를 대시면 메뉴가 펼쳐집니다 아마존을 클릭해주세요 수출자료제출을 클릭해주세요

 수출자료를 제출할 정산내역의 매칭하기를 클릭해주세요

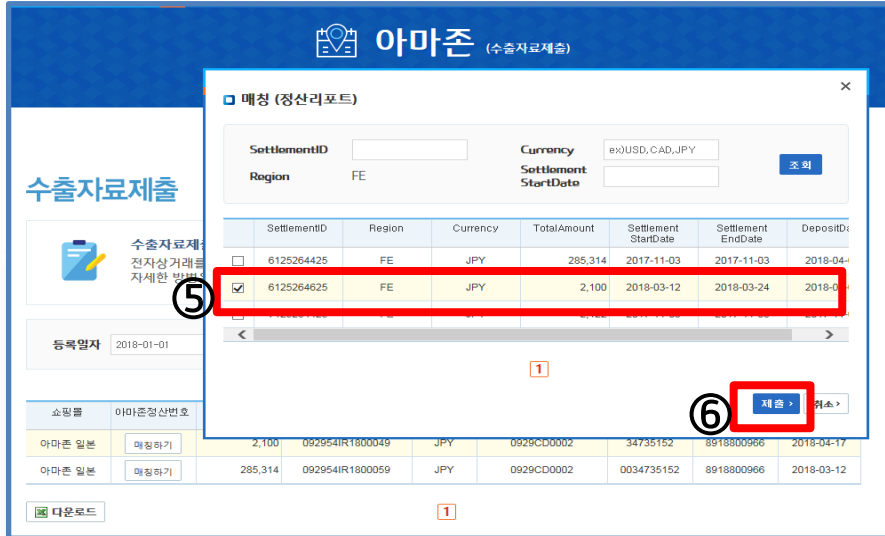

### ⑤정산내역과 매칭할 판매내역을 선택해주세요 ⑤ ⑥ 제출을 클릭해주세요

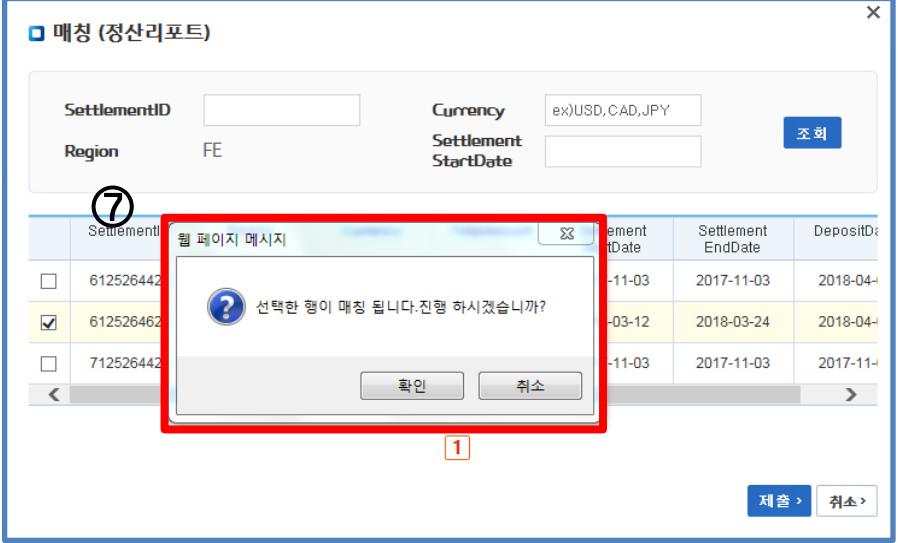

⑦ 해당 팝업이 노출되면 정산금액 과 판매내역을 확인 후, 확인을 클릭 해주세요

※ 수출자료제출은 취소가 불가합니다

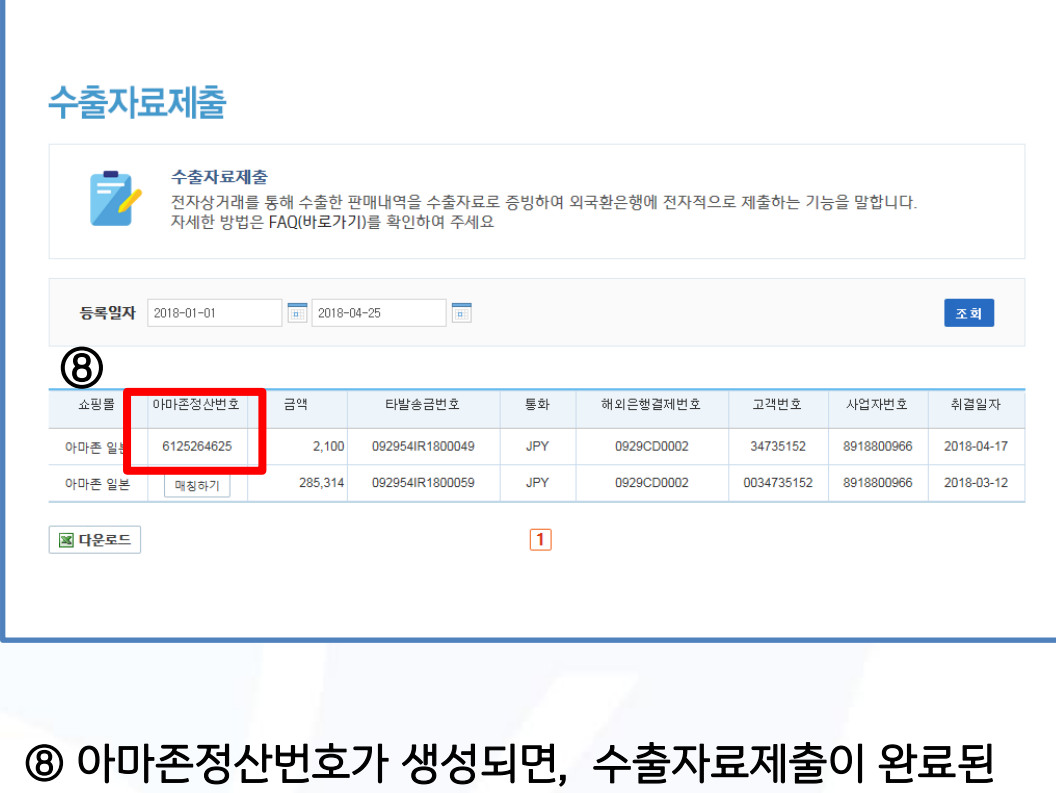

것입니다

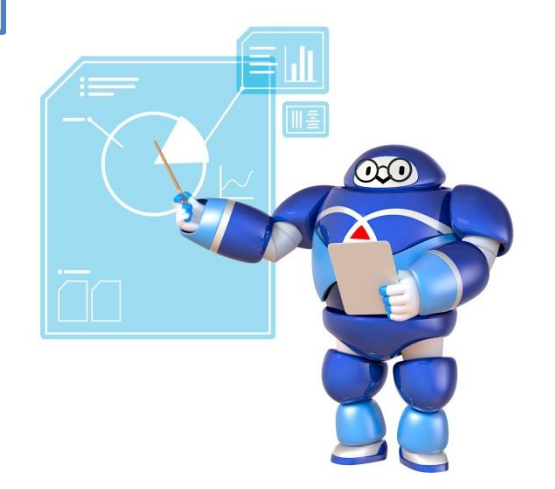

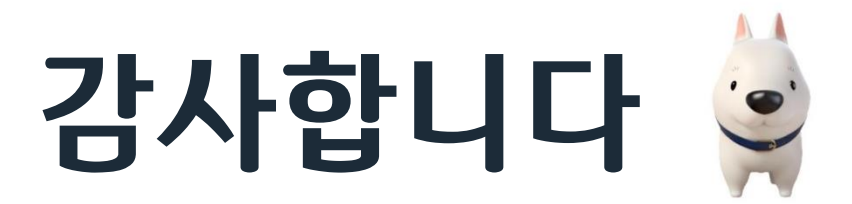

#### 준법감시인 심의필 제 2018- 2308호(2018 .5. 9) 게시기한( 2019.04.27.)

※ 개별 상품에 관한 자세한 문의는 거래영업점 또는 IBK고객센터(☎1566-2566)를 이용하여 주시기 바랍니 다.※ 은행거래와 관련하여 이의가 있을 때에는 IBK기업은행의 분쟁처리기구에 해결을 요구하거나 금융분 쟁조정위원회 등을 통하여 분쟁조정을 신청할 수 있습니다.(금융감독원 : 국번없이 ☎1332, IBK기업은행 : ☎080-800-0119)※ IBK기업은행은 금품․향응을 받지 않습니다. 윤리경영 위반 사실이나 개선이 필요한 경 우 신고해주시기 바랍니다.(☎02-729-7490, e-mail : ibkethics@ibk.co.kr)

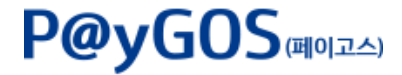